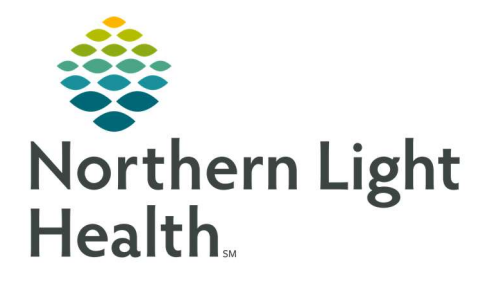

# From the Office of Clinical Informatics Quick Reference Guide (QRG) Dahl-Chase - Enter Microbiology Results

March 4, 2022

This Quick Reference Guide (QRG) reviews how to Enter Microbiology Results

# Common Buttons & Icons

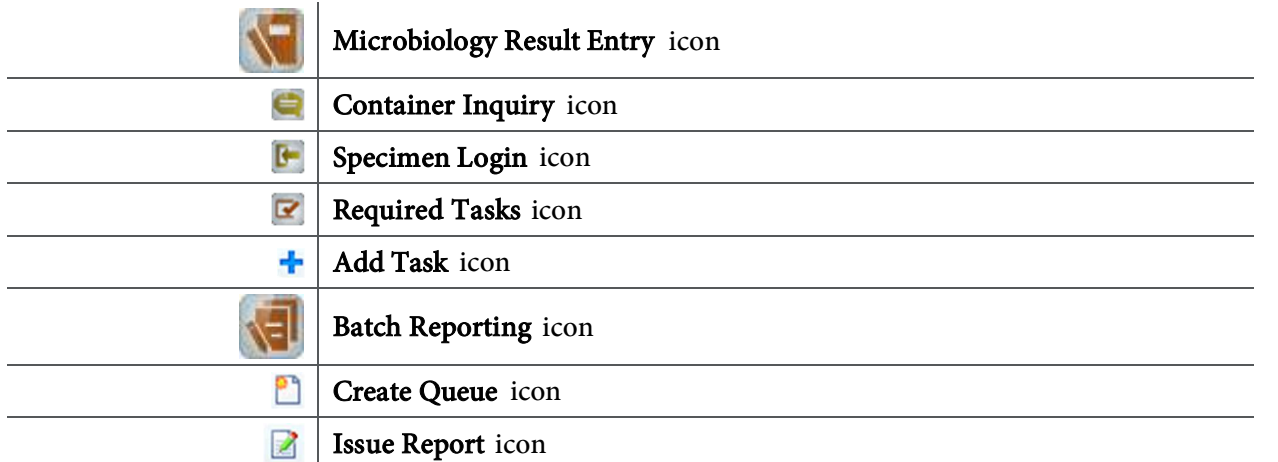

# Perform Microbiology Login

- $\triangleright$  From the AppBar:
- **STEP 1:** Click the Microbiology Result Entry icon.
- STEP 2: Scan or enter the accession number in the Accession field.
- NOTE: To see where your culture currently is in the system, you can click the Container Inquiry icon.
- STEP 3: Click the Specimen Login icon.
- **STEP 4:** Click the Location drop-down arrow.
- **STEP 5:** Click the appropriate microbiology login option.
- STEP 6: Click Log In.
- NOTE: If you do not need to print labels, clear the Print Labels check box in the Microbiology Procedure Setup window.
- STEP 7: Click OK.
- **STEP 8:** Select the appropriate print options, if needed.

# Document on a Culture with Susceptibility

- $\triangleright$  From Microbiology Result Entry:
- NOTE: To see the reports required for your culture, click the Required Tasks icon.

From the Office of Clinical Informatics Dahl-Chase – Enter Microbiology Results March 4, 2022 Page 2 of 5

#### Add an Organism

#### $\triangleright$  From Microbiology Result Entry:

- **STEP 1:** Enter the organism name in the **Entry field**; then press [**Enter**].
- NOTE: If more than one item matches the term, click the appropriate one in the Add Task window; then click Add.
- NOTE: If you don't know the term to use in the Entry field, complete the following steps:
	- **EXECUTE:** Click the Add Task icon.
	- **EXECLICE FILTER CLICK THE FILTER FILTER FILTER**
	- **EXECUTE:** Click the appropriate filter.
	- **EXECUTE:** Click the appropriate item.
	- **Click Add.**
- **STEP 2:** Document the results in the appropriate cell(s) in the Add Organism window.
- NOTE: To link the media to the report, select the Report check box.
- STEP 3: Click OK.

### Add Susceptibility

#### $\triangleright$  From Microbiology Result Entry:

- **STEP 1:** Type mic in the **Entry** field; then press [Enter].
- **STEP 2:** Click the appropriate sensitivity in the Available pane.
- NOTE: To bring panels to the top of the list, type "p" in the Available field.
- STEP 3: Click Move.
- STEP 4: Click OK.

### Create a Preliminary Report

### $\triangleright$  From Microbiology Result Entry:

- **STEP 1:** Type pre in the Entry field; then press [Enter].
- **STEP 2:** Click the Filter drop-down arrow.
- STEP 3: Click Reports.
- STEP 4: With "Preliminary Report" selected, click Add.
- NOTE: To add a response, enter the coded comment in the Response cell; then press [Enter].
- STEP 5: Once finished documenting, click Verify.

Modify or Result Susceptibility

## $\triangleright$  From Microbiology Result Entry:

- **STEP 1:** Double-click the susceptibility in your work card.
- NOTE: To control which results will be included or not, complete the following steps:
	- a) Click Suppress. The Suppress Results window displays.
	- b) To suppress a result, click the appropriate white cell; then click Suppress.
	- c) To make a result available, click the appropriate yellow cell; then click Chart.
	- d) Click OK.
- **STEP 2:** Click Perform. The Second level Interpretations window displays.
- STEP 3: Click Close.
- STEP 4: Click Yes.

## Create a Final Report

- $\triangleright$  From Microbiology Result Entry:
- STEP 1: Click the Add Task icon.
- **STEP 2:** Click the Filter drop-down arrow.
- STEP 3: Click Reports.
- STEP 4: Click Final Report.
- STEP 5: Click Add.
- NOTE: To delete a response, click the cell; then click Delete Cell.
- NOTE: To send the report to a review queue, complete the following steps:
	- a) Click Route.
	- b) Click the appropriate queue.
	- c) Click OK.
- STEP 6: Click Verify.

## Result Using Prompts

- $\triangleright$  From Microbiology Result Entry:
- STEP 1: Scan or enter the culture's accession number in the **Accession** field.
- NOTE: If you know the response you want already, you can type it directly in the Entry field.
- STEP 2: Click the Add Task icon.
- **STEP 3:** Click the Filter drop-down arrow.

From the Office of Clinical Informatics Dahl-Chase – Enter Microbiology Results March 4, 2022 Page 4 of 5

- **STEP 4:** Click Group responses.
- **STEP 5:** Click the appropriate response.
- STEP 6: Click Add.
- NOTE: To add any additional information, complete the following steps:
	- Click the Response cell.
	- **EXECLICK Free Text.**
	- **Enter the info in the Freetext field.**
	- Click OK.
- STEP 7: Click Verify.

## Use Quick Entry for Batch Results

#### $\triangleright$  From the AppBar:

- **STEP 1:** Click the **Batch Reporting** icon.
- **STEP 2:** Click the appropriate sequence.
- STEP 3: Click OK.
- **STEP 4:** Click the Create Queue icon.
- **STEP 5:** Select the tests you wish to document.
- NOTE: To select all the tests, click the first accession number; then press [Shift] and click the last number listed.
- **STEP 6:** Click the Issue Report icon.
- NOTE: To filter the list, enter the appropriate letter in the field at the top of the window.
- **STEP 7:** Click the appropriate report.
- STEP 8: Click OK.
- **STEP 9:** Enter the response in the **Response cell**; then press [**Enter**].
- NOTE: If more than one response matches the term, click the appropriate one in the Response Search window; then click OK.
- NOTE: To search for a specific response, complete the following steps:
	- **EXECUTE:** Click the Response cell.
	- **Press [F2].**
	- **EXECLICE FILTER CLICK THE FILTER FILTER** Click the Filter drop-down arrow.
	- **EXECUTE: Click Group responses.**
	- **EXECUTE:** Click the appropriate option.
	- Click OK.
- STEP 10: Click Verify.
- STEP 11: Click the X Close button to close the preview.

For questions regarding process and/or policies, please contact your unit's Clinical Educator or Clinical Informaticist. For any other questions please contact the Customer Support Center at: 207-973-7728 or 1-888-827-7728.